# **NAVODILA ZA PRIPRAVO PREDSTAVITVE S PROGRAMOM POWERPOINT**

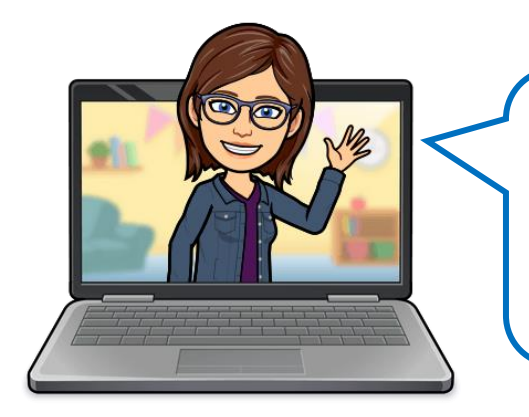

#### Dragi učenci!

Ravnokar ste končali s pisanjem seminarske naloge, govornega nastopa, raziskovalne naloge … sedaj pa morate pripraviti še odlično predstavitev s programom PowerPoint. Nič lažjega! Sledite spodnjim navodilom in uspeh je zagotovljen!

## 1. KAJ MORA MOJA PREDSTAVITEV VSEBOVATI?

- 1. prosojnica naj vsebuje podatke, ki jih vidite na spodnji sliki. Če želite vnesti besedilo, kliknite na vstavljanje in nato na polje z besedilom, da si narišete okvirček, v katerega boste pisali.

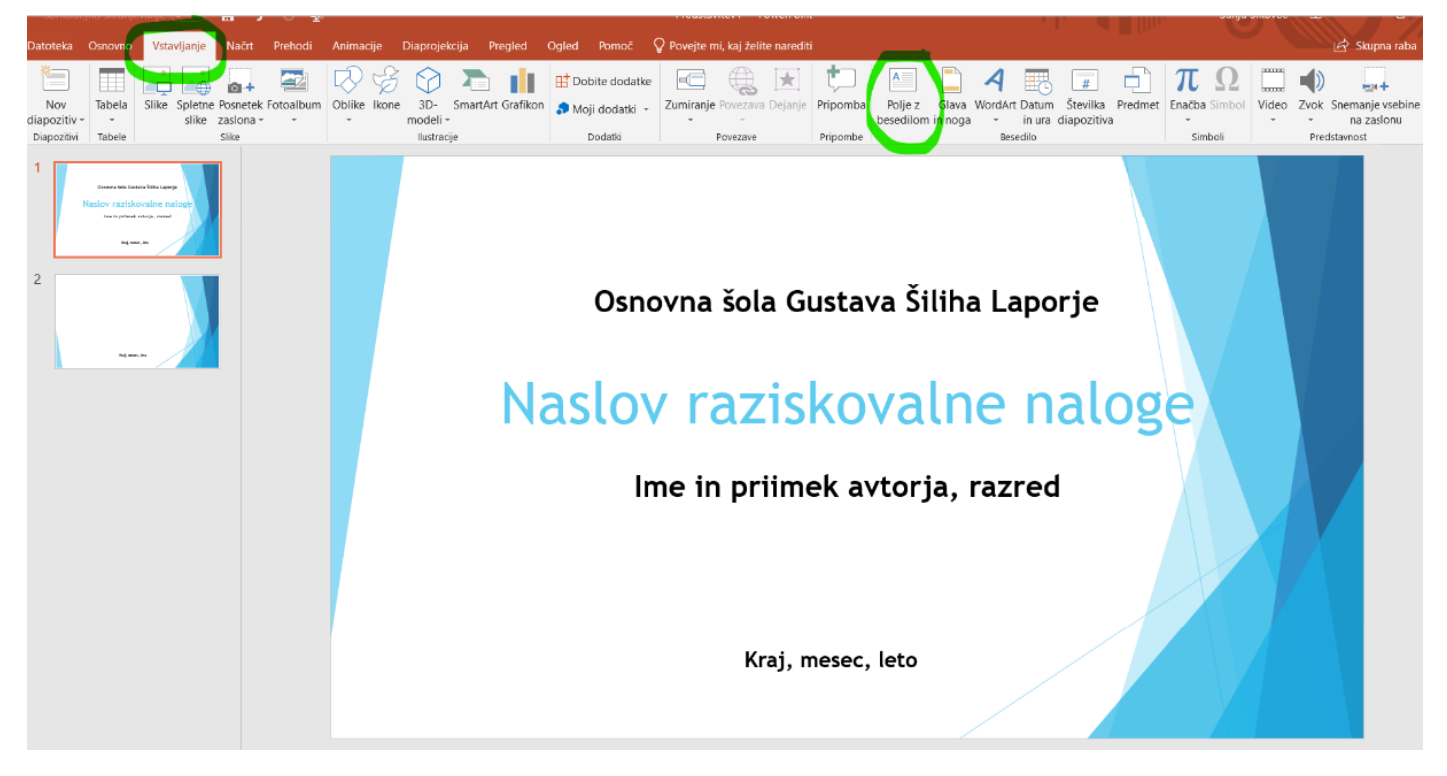

- V nadaljevanju predstavitve pojasnite, zakaj ste izdelali seminarsko nalogo, predstavite cilje in bistvo naloge.

# 2. ZLATA PRAVILA OBLIKOVANJA PREDSTAVITVE

- Manj je več. Uporabljajte le ključne besede in ne celih povedi.

- Oblika je pomembna. Priporočljivo je, da imajo vse prosojnice enotno ozadje in pisavo. Naslove napišite z eno barvo, besedilo z drugo. Uporabljajte enostavne črke, ki naj bodo dovolj velike, od velikosti 28 dalje. Tudi slike naj bodo primerno velike in dobre resolucije (da niso »motne«, kockaste …)

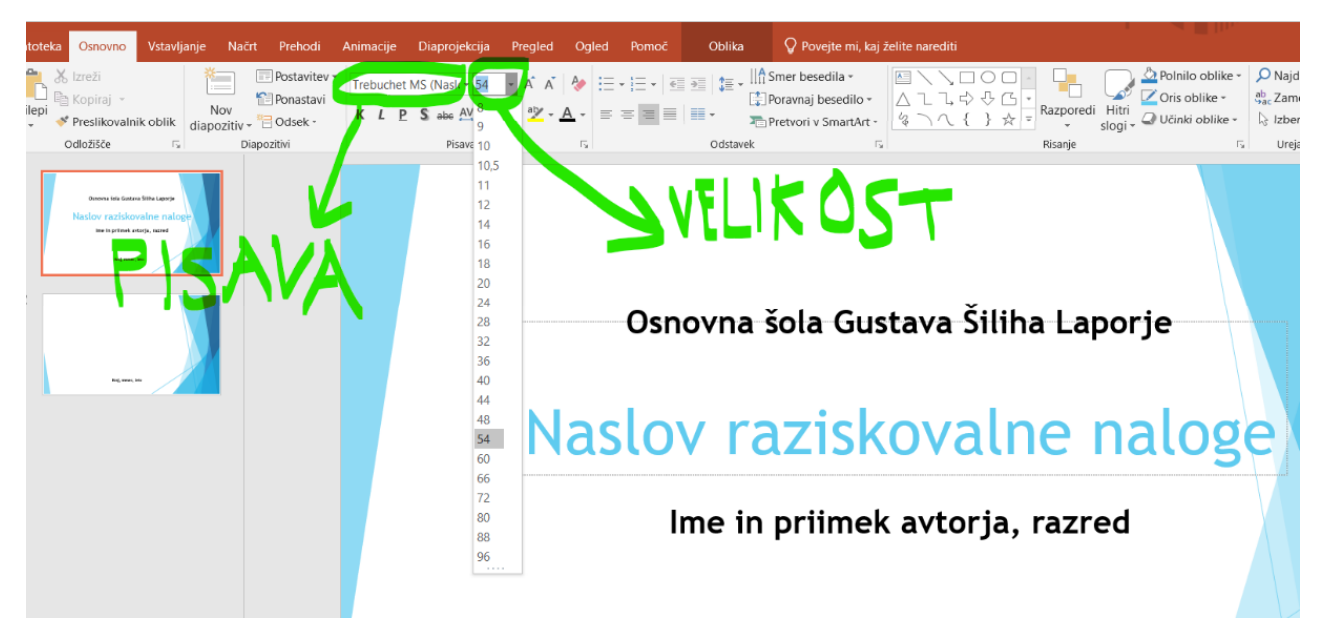

- Dobro poznavanje PowerPointa in računalnika. Naučite se odpiranja, premikanja, projiciranja v PowerPointu.

- Pripravite se prej, naredite generalko.
- Ne berite z zaslona ali projekcije na platnu.
- Obrnjeni bodite proti poslušalcem.

- Besedilo naj bo slovnično in pravopisno pravilno. Naj vam nekdo prebere, morda najde še kakšno napako, da jo popravite.

- Bolje govoriti počasneje kot prehitro.

## 3. CITIRANJE

Vsaki sliki, ki jo vstavimo v predstavitev, moramo dopisati, kje smo jo našli. Največkrat jo najdemo na spletu, zato si oglejte spodnje slike, da vidite, kako to naredite. Če ste jo poiskali v knjigi ali je morda celo vaša lastna, si na [TEJ](https://bistra.si/images/raziskovalne-naloge/Priro%C4%8Dnik_z_navodili_za_izdelavo_raziskovalne_naloge.pdf) spletni strani poglejte pravila citiranja, in sicer na strani 45.

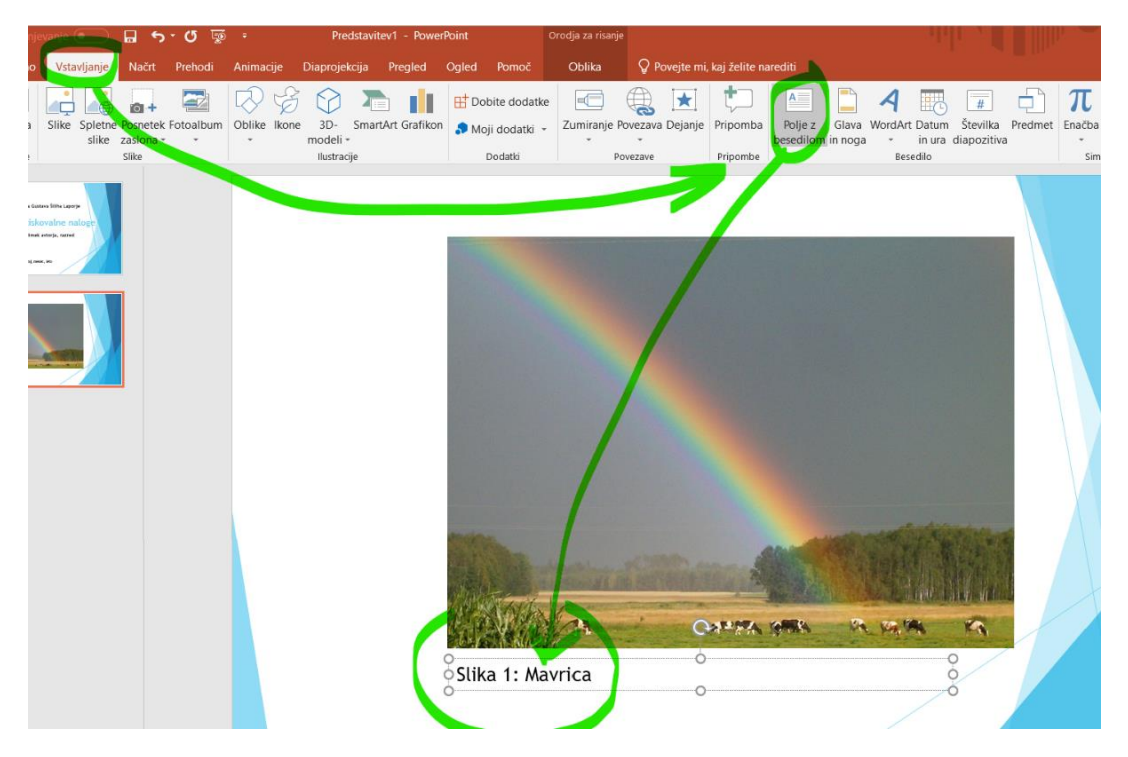

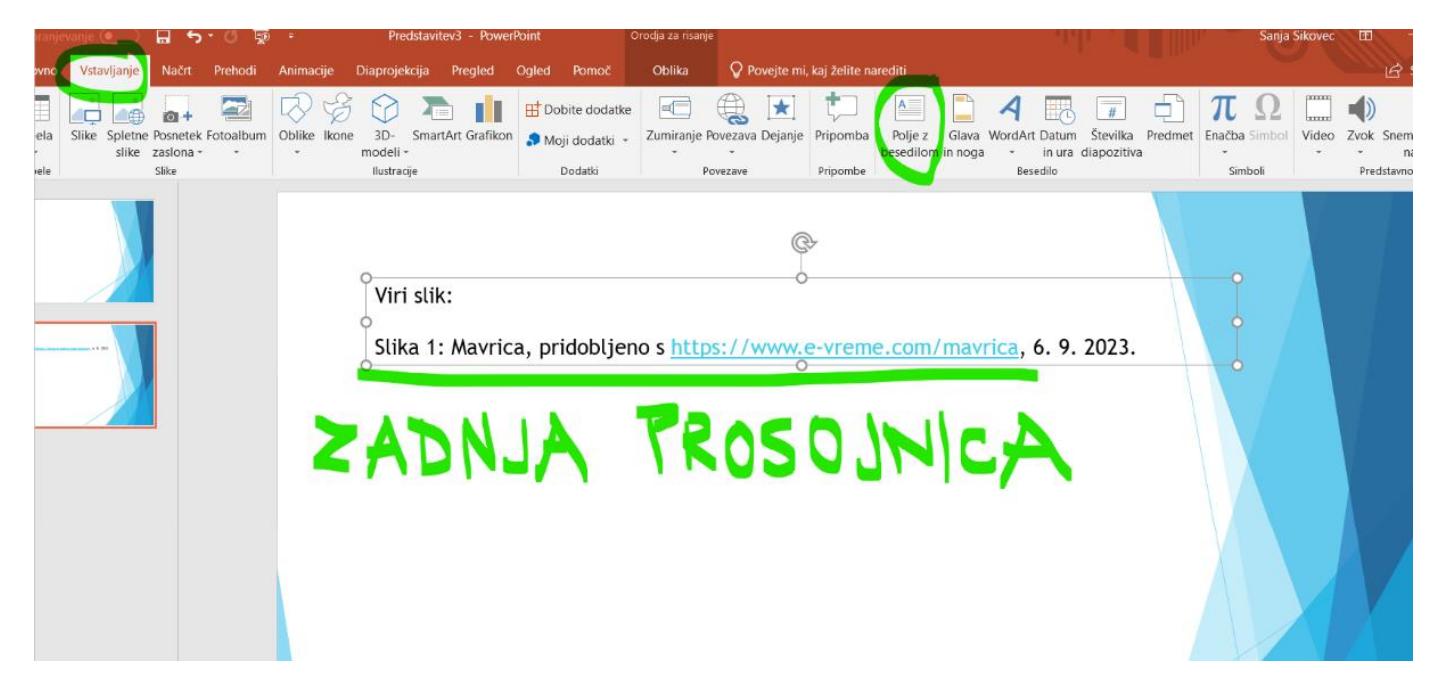

Na koncu poleg virov slik navedete (citirate) tudi literaturo, po kateri ste povzemali. Navodila za citiranje najdete [TUKAJ.](https://www.os-laporje.si/navajanje-virov/)

# 4. VAŠE DELO DANES

Tokrat boste naredili predstavitev samega sebe. Easypeasy, kajne? (3)

Najprej si lahko ogledate [MOJO PREDSTAVITEV](https://docs.google.com/presentation/d/e/2PACX-1vSNQrIEmUom1NtKaBFGJGzjbB1mwoSraMUAFHiuyfBxwqxldjWBPOmkcHnpSuQpFFAVZJIMzKIRONKt/pub?start=false&loop=false&delayms=3000) (klik klik), da boste videli, kaj boste izdelali vi. Nato se lotite posameznih prosojnic.

**Vaša predstavitev mora vsebovati:** 

#### 1. prosojnica: **naslov: tvoje ime in priimek**

Nato sledijo podnaslovi. Vsak podnaslov naj bo na svoji prosojnici. Kopirajte moj podnaslov (zapisan z rdečo tu v navodilih pri prosojnicah) tako, da označite besedilo in skupaj pritisnete tipke CTRL+C. Nato ga prilepite v svojo predstavitev na označeno mesto tako, da pritisnete CTRL+V.

Lahko si pomagate tudi tako, da označite besedilo in na označenem besedilu kliknete z desnim gumbom in izberete možnost kopiraj. Nato prenesite v svojo predstavitev: desni klik na izbrano mesto in možnost prilepi. To zdaj že skoraj vsi obvladamo, kajne?

#### Vmes ne pozabite shranjevati!

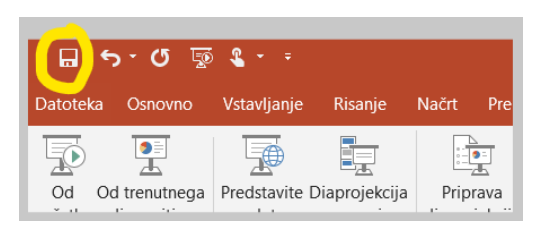

2. prosojnica: **Moji osnovni podatki** (ki jih želite deliti z mano): mesec/letni čas rojstva, višina, teža, barve las, oči …

3. prosojnica: **Moja družina**

4. prosojnica: **Moji hobiji**

5. prosojnica: **Naj naj naj** (hrana, pijača, kuharski recept, film, nadaljevanka, računalniška/mobilna igra, knjiga, družabna igra, šport ...). Izberite le dve naj naj stvari, ker je dela še veliko.  $\circledS$ 

Tu pa se bomo naučili nekaj novega – **VSTAVLJALI BOMO POVEZAVE** oziroma dodajali **HIPERLINKE**. Za vsako sliko vašega najljubšega filma, knjige itd. bomo skrili povezavo, ki nas bo ob kliku na sliko pripeljala do novega spletnega mesta. Kako to gre?

Najprej si v powerpoint predstavitev prilepite slike, jih ustrezno obrežite, povečajte ali pomanjšajte. Nato na spletu poiščite povezavo, za katero bi radi, da se odpre, ko boste kliknili na sliko.

V powerpointu z desnim klikom izberite možnost povezava.

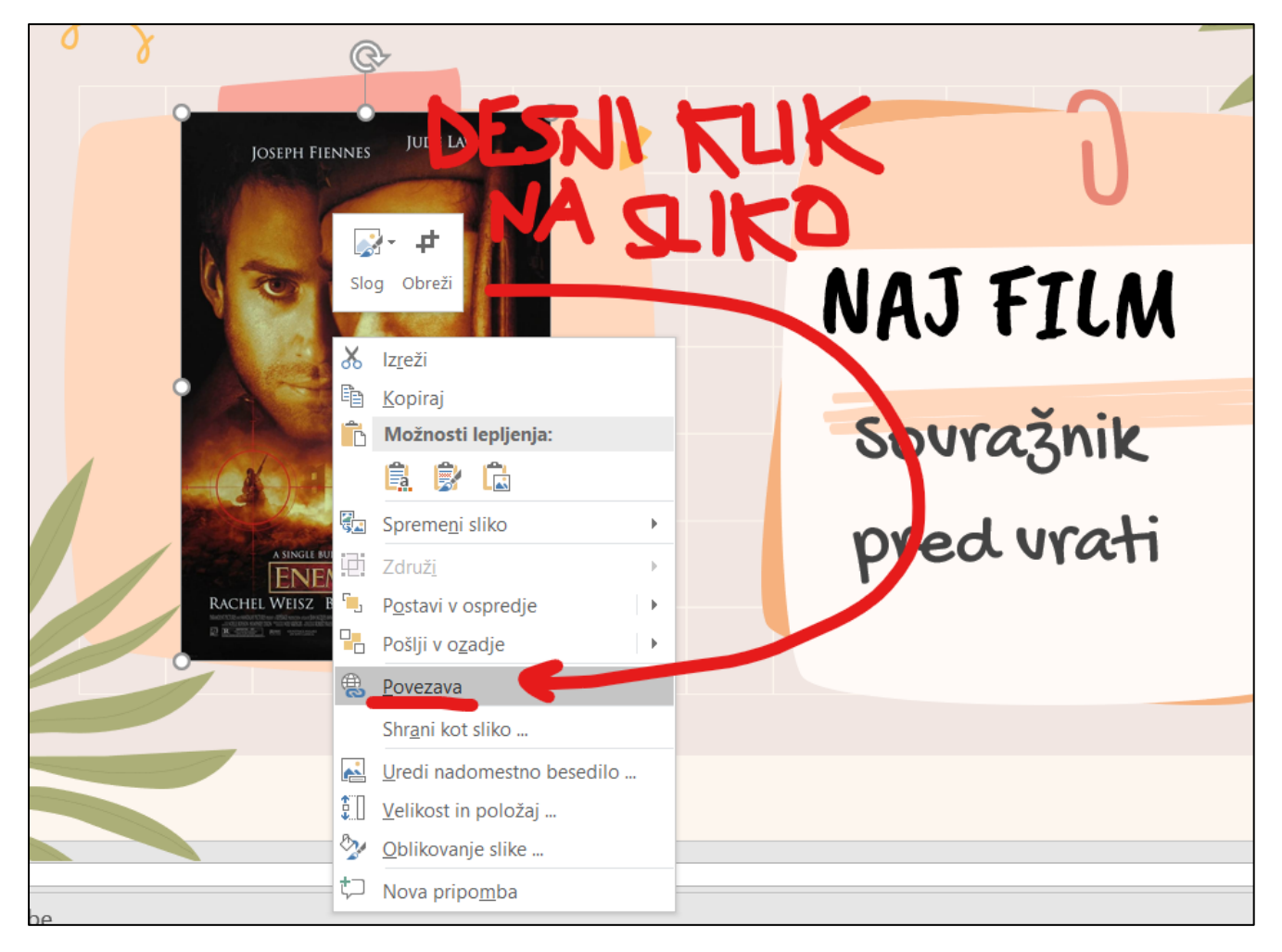

Nato v okvirček prilepite povezavo oz. spletno mesto in izberite V redu.

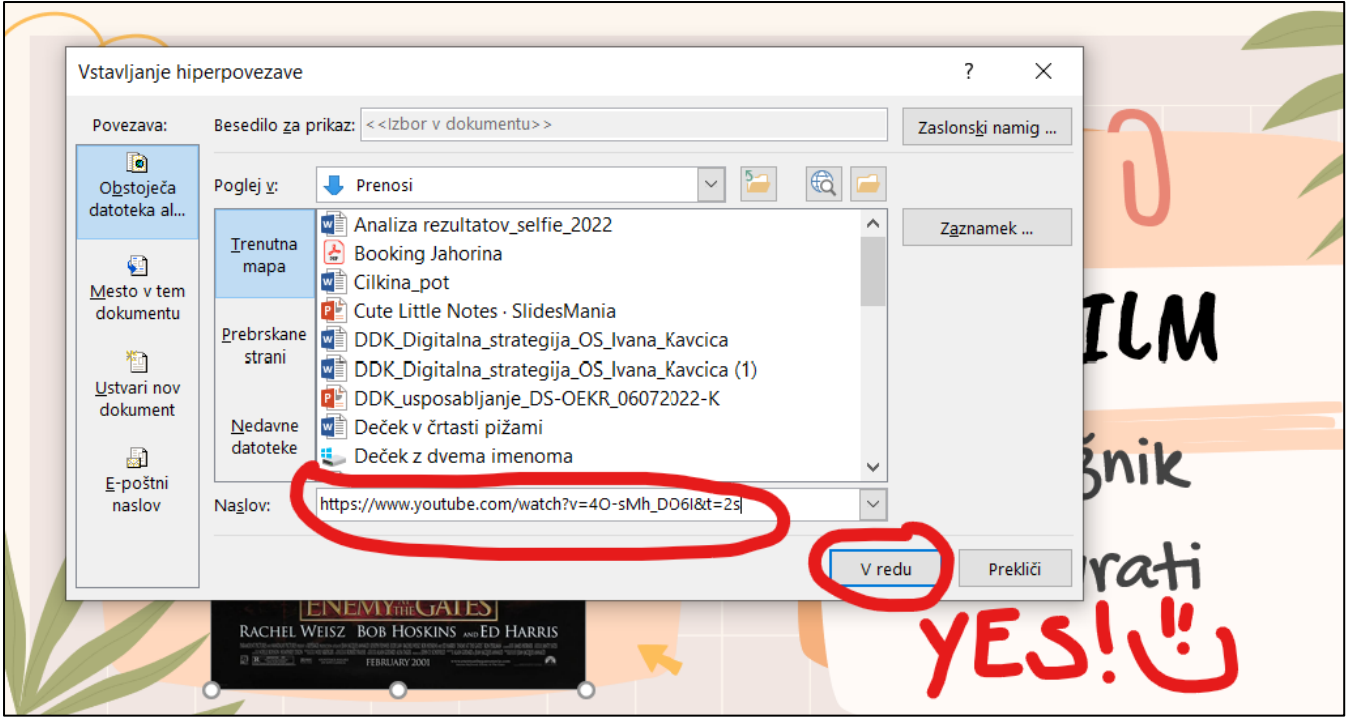

Zdaj pa le preverite, če povezava dela.  $\odot$  Izberite možnost diaprojekcije, trenutni diapozitiv in kliknite na sliko.

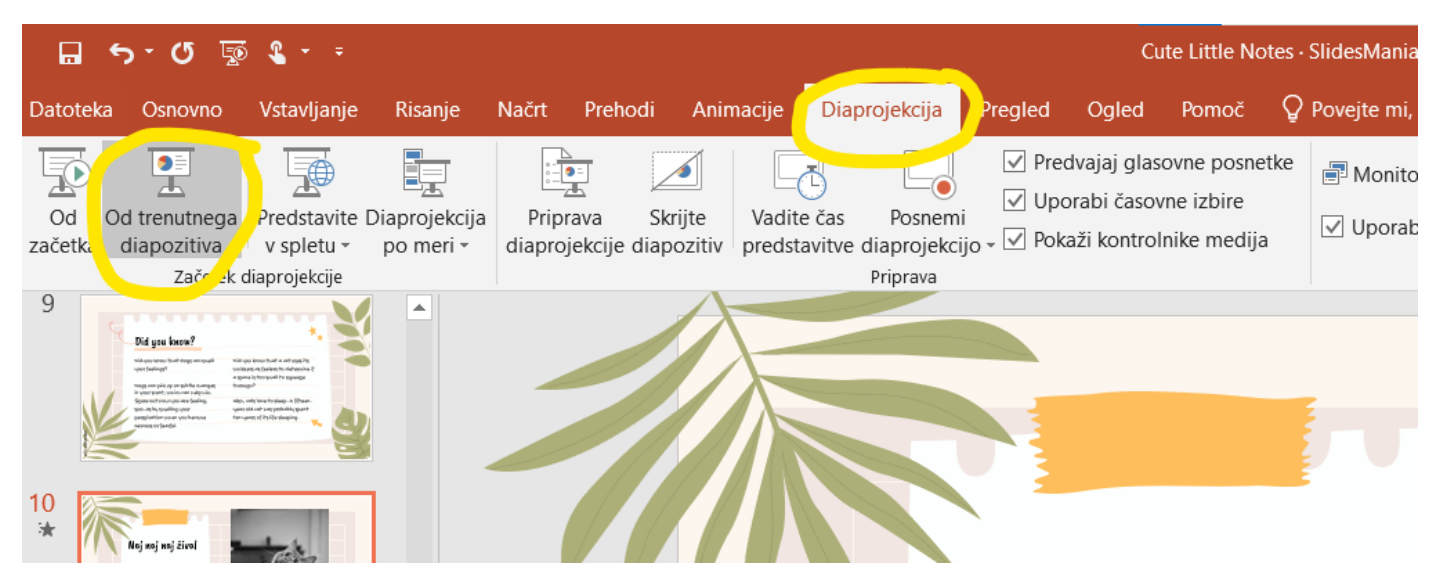

Če ne dela, potem ponovite postopek še enkrat. Če še vedno ne dela, vprašajte soseda. Če tudi sosed ne ve, visoko dvignite roko in počakajte, da vam pomaga učiteljica.

To naredite za vse slike v tem podnaslovu. Presenetite me s kakšno super vsebino, da se mi pocedijo sline, da si čez vikend naredim domači kino ali da preberem dobro knjigo. ( $\hat{E}$ )

#### Predzadnja prosojnica: **Naj glasba**

Tu pa prav nič ne pišete razen podnaslova, nato pa prilepite qr kodo, ki jo bom doma poslikala z mojim telefonom, da se mi bodo odprli vaši najljubši komad. Ha? Vas je že kaj strah? Eh, nič lažjega ... <sup>(</sup><br )<br />
interal contrast in the lažiega of the lating of the lating of the lating of the lating of the lating of the

Najprej dobro razmislite, katera je vaša najljubša pesem in jo poiščite na youtubu. To bo najlažji del.

V strica googla vpišite [QR CODE GENERATOR.](https://qr.io/?gclid=Cj0KCQjwxuCnBhDLARIsAB-cq1oVHTYGzq7f5vmIdidhdILkBQ3Cm2tezeo_gEGlc9Nza_v1H2pza4caAkA5EALw_wcB) Da se petkrat ne zmotite pri zapisovanju, kopirajte moj napisan del in ga prilepite v googla: kopirajte z desnim klikom ali uporabite CTRL+C.

Nato youtube povezavo vaše naj pesmi prilepite v prazno okence in naredila/generirala sevam bo qr koda.

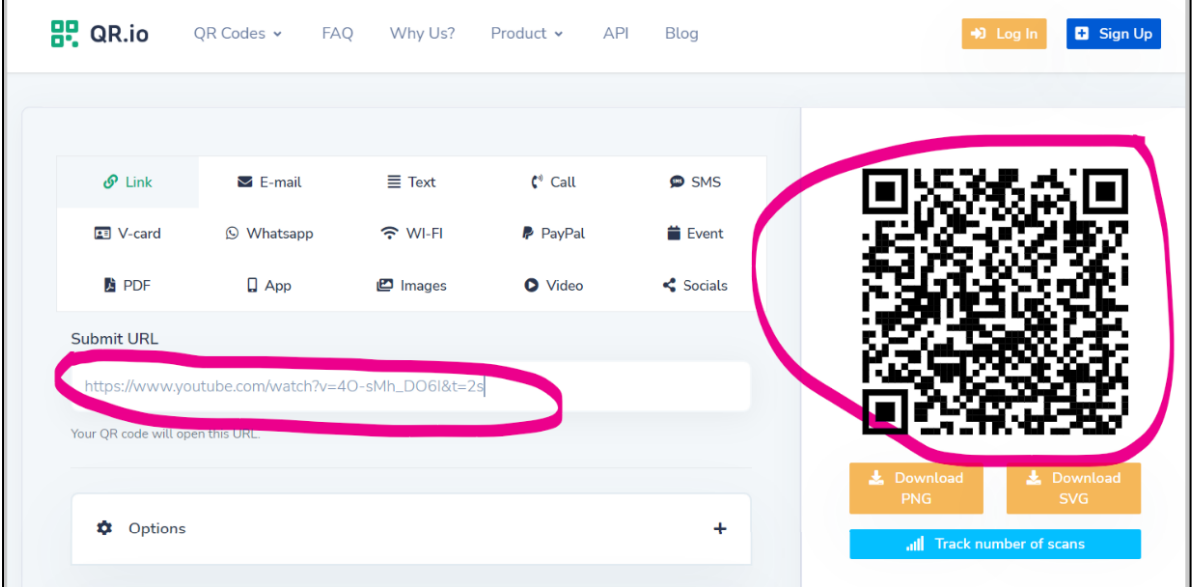

Ti programčki so ponavadi plačljivi ali pa se morate zanje registrirati … Mi pa ne želimo dajati svojih podatkov programčkom, kajne? Zato bomo malce zgoljufali … pa nikomur ne povejte.

Ko vam bo program generiral/oblikoval qr kodo, boste pritisnili zaporedje tipk **SHIFT+WINDOWS+S**. Glej sliko tipkovnice spodaj, da izveš, katere tipke so to. Nahajajo se levo spodaj na tipkovnici.

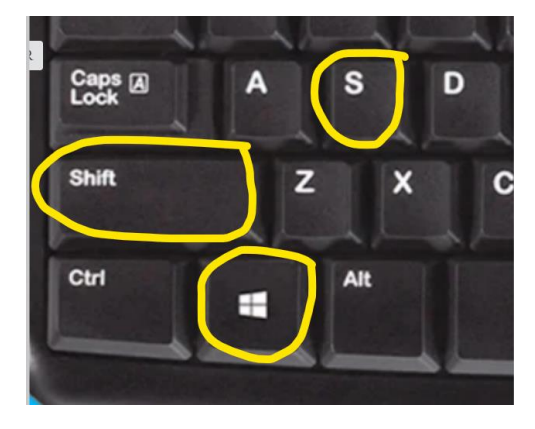

Ekran vam bo nekoliko potemnel in odprlo se vam bo okence za **izrezovanje**. Izberete prvi levi kvadratek.

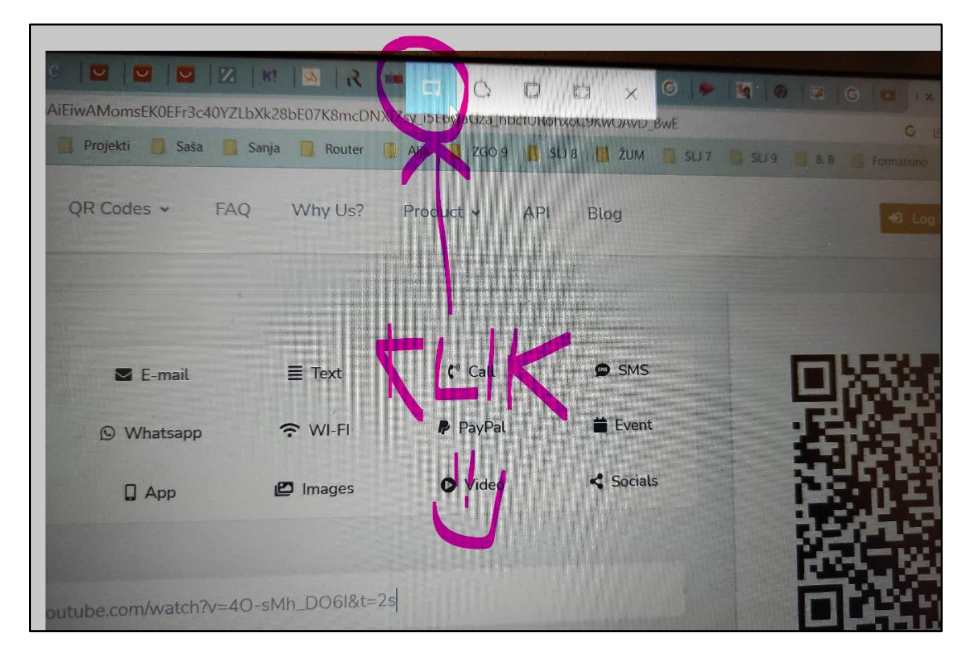

Nato pa samo s tem kvadratkom **obrežete qr kodo**, ki jo potrebujete za vašo predstavitev.

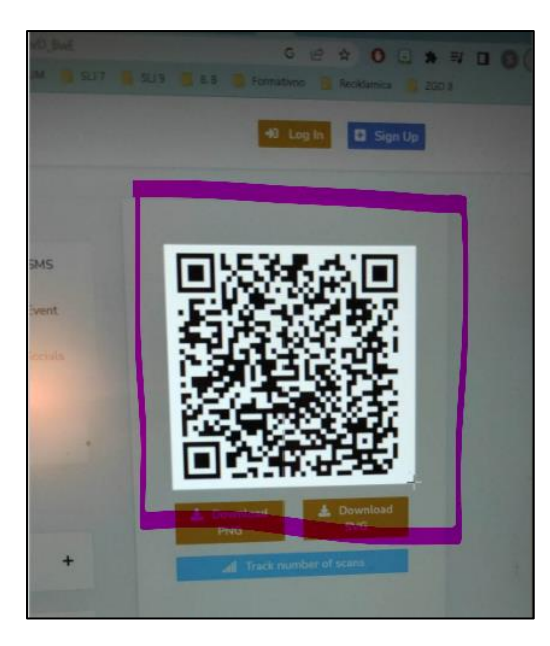

Kaj pa sedaj? Nič drugega, kot da greste v vašo powerpoint predstavitev na ustrezno prosojnico, kliknete v stran z desnim klikom in izberete možnost **prilepi**.

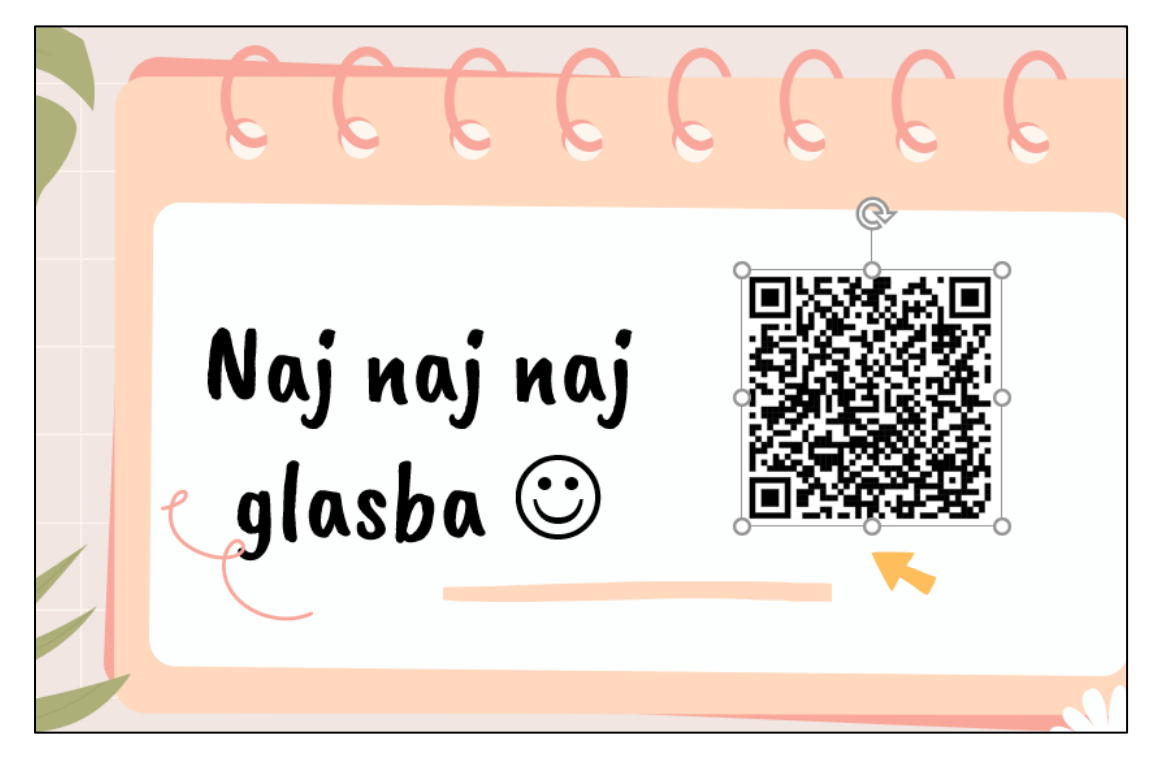

Če ne veste, ali vaša qr koda res deluje, telefona v šoli pa ne smete uporabljati, dvignite roko in bo preizkusila učiteljica.

Lahko pa tej qr kodi dodate tudi povezavo do tvoje glasbe tako, kot ste jo prej dodali slikam. Se pravi kot hiperpovezavo – desni klik, možnost povezava, prilepi spletno mesto. Tako boste do svoje najljubše pesmi dostopali tudi brez mobilnega telefona.

Razmislite, kako bi lahko domače presenetil s kakšno skrito qr kodo. (5)

ZADNJA PROSOJNICA: NUJNO navedemo vire slik, ki smo jih dodali v našo predstavitev! Kako to naredimo, si poglejte pod točko 3. CITIRANJE.

3. Ko predstavitev končate, se lahko poigrate še z animacijo slik – lahko vam slike priplavajo, padejo z vrha navzdol, se vrtijo … A upoštevajte pravilo: manj je več!

V orodni vrstici v powerpointu poišči možnost **animacije** in se poigrajte z nešteto možnosti.

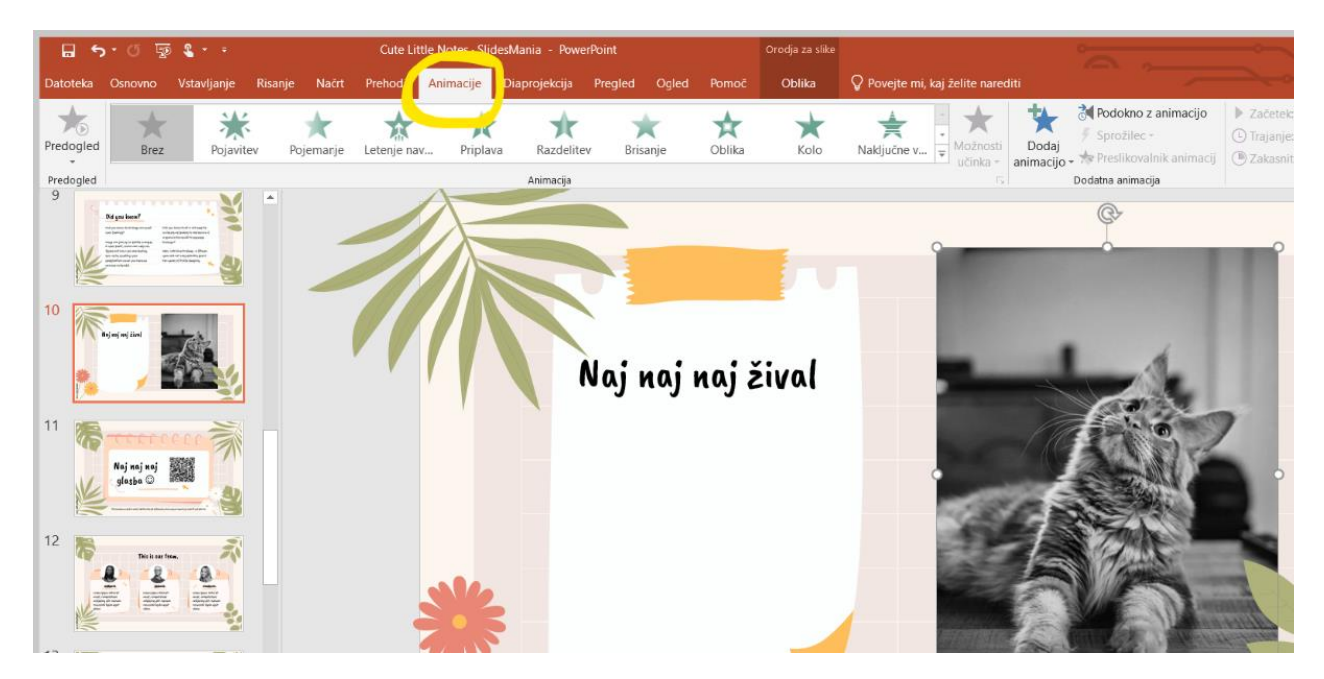

Lahko tudi določite, kako počasi oz. hitro se bo vaša slika premikala.

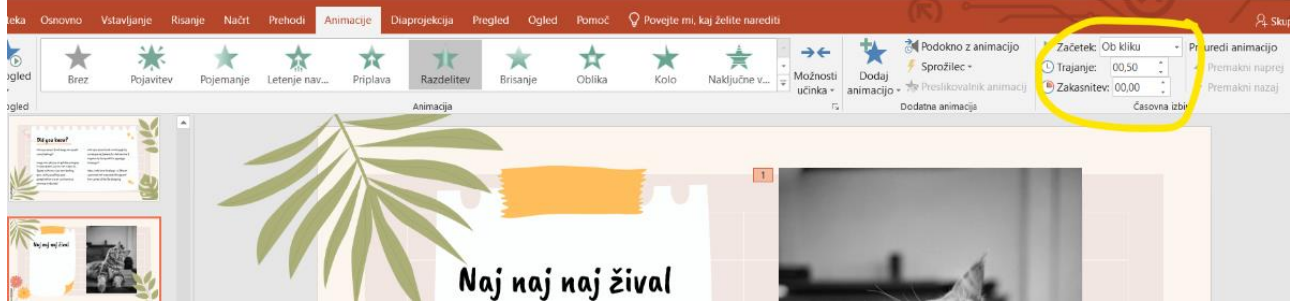

Poskušajte in ugotovite, kaj vam je najbolj všeč.

Uredite tudi **prehode** med posameznimi prosojnicami. Priporočljivo je, da so animacije in prehodi vedno isti, ne pa za vsako sliko ali prehod drugačni.

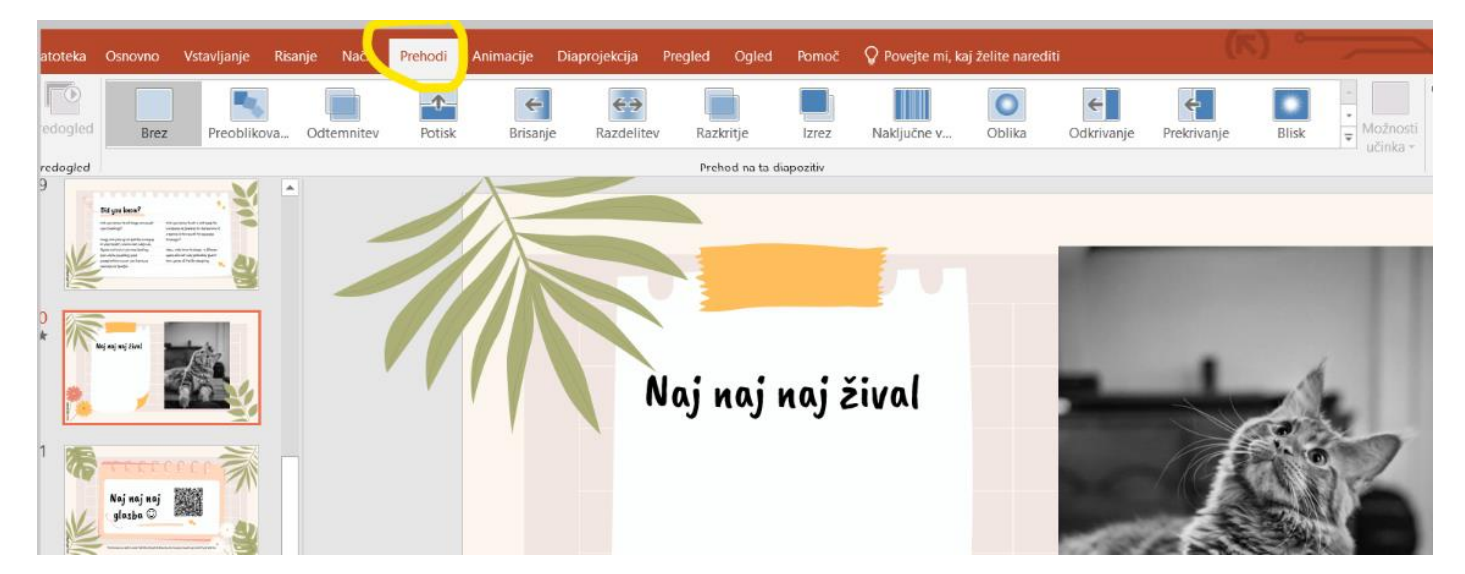

Kaj to pomeni? Vključite možnost diaprojekcije in preverite s kliki naprej po predstavitvi.

Kul, kajne? 3

## 4. **Obvezno vse shranite!**

Levo zgoraj v programu Powerpoint izberete možnost datoteka, nato pa izberite možnost shrani kopijo ali shrani kot, nato prebrskaj in shrani nekje na namizju. **Ko končate z delom, si z namizja datoteko izbrišite.**

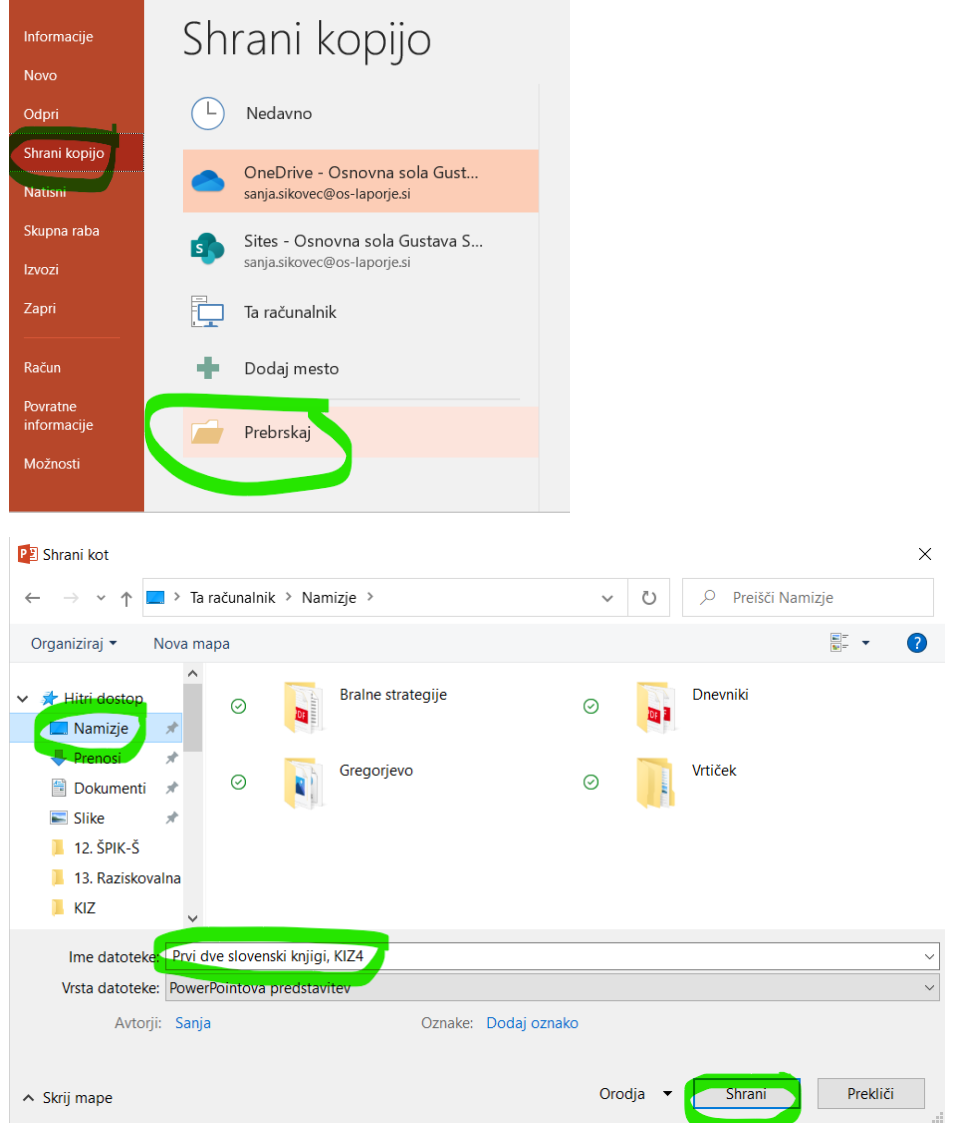

5. Vpišite se v vaše šolske e-naslove in ko se vpišete, poiščite ONEDRIVE levo zgoraj.

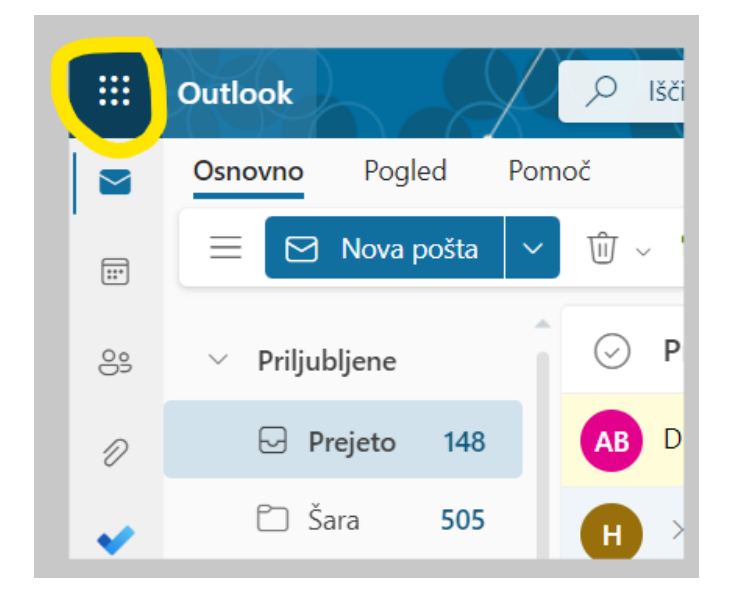

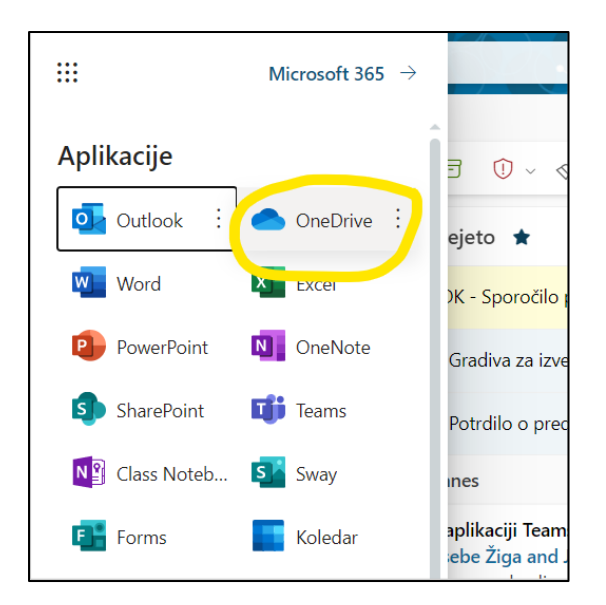

Izberite možnost »Dodajte novo«, kjer lahko ustvarite novo datoteko ali kar takoj naložite datoteko. Tukaj imate na izbiro več možnosti – v prihodnje lahko kar v One drive izberete možnost PowerPointove predstavitve ali Wordovega dokumenta, pa lahko svoje datoteke oblikujete direktno tukaj, kjer se vam vse sproti shranjuje v oblačni storitvi.

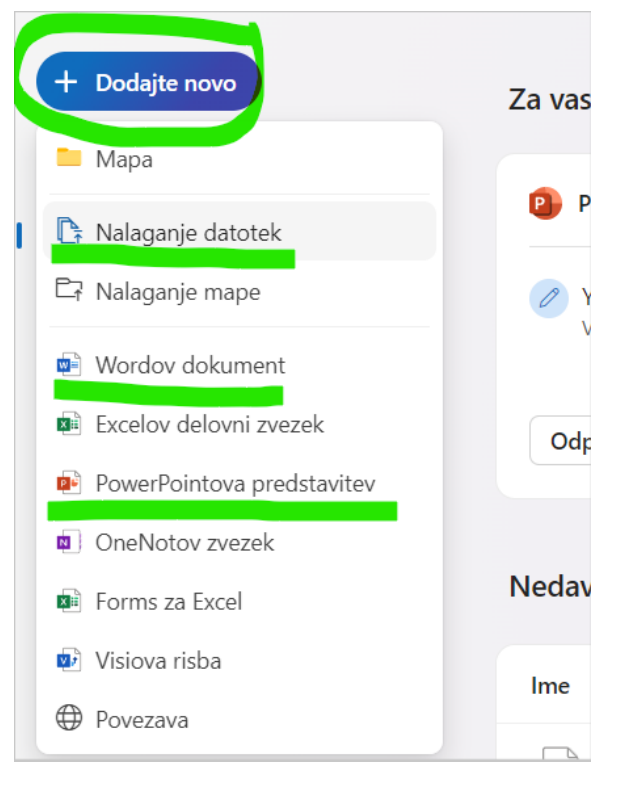

Naložite svojo pravkar pečeno predstavitev in jo dajte **v skupno rabo** (desno zgoraj) z učiteljico Sanjo Šikovec.  $\odot$  Z desnim klikom na datoteko izberite možnost »Daj v skupno rabo«.

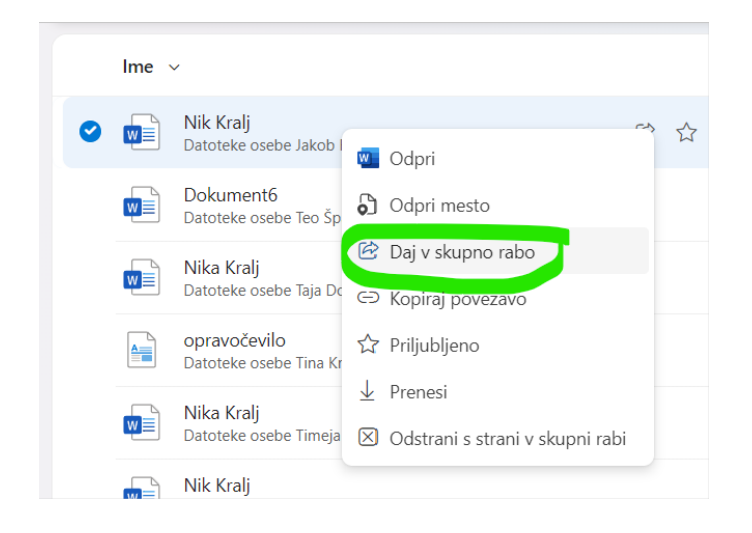

Najprej zapišite e-naslov sanja.sikovec@os-laporje.si, nato pa kliknite POŠLJI, da učiteljica Sanja dobi dovoljenje za vpogled vaše predstavitve.

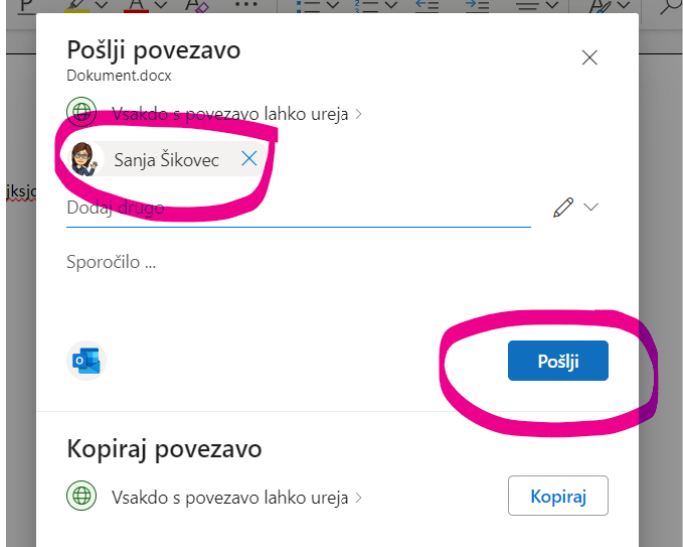

Tako, pa ste na koncu.  $\odot$ 

Ne pozabite se še odjaviti iz vašega e-naslova. Nato pomagajte še ostalim sošolcem.

**BRAVO, uspelo vam je!**

# KDOR ŽELI ŠE VEČ …

**…** ker je že pravi računalniški mojster in se želi naučiti še kaj drugega.

Ni problema, pokukajte spodaj.

#### [www.slidesmania.com](http://www.slidesmania.com/)

Powerpoint torej že obvladate. Tokrat pa vam predstavljam stran, kjer je ogromno brezplačnih predlog za program Powerpoint, ki jih preoblikujete, dodate svoje besedilo, slike … in naredite res krasno predstavitev oziroma prezentacijo.  $\circled{1}$ 

1. Obišči spletno stran <https://slidesmania.com/> (klik klik na povezavo, pa se vam že odpre), ki ti ponuja ogromno brezplačnih osnov za predstavitve. Pobrskaj po strani in si izberi osnovo tvoje powerpoint predstavitve, ki ti je najbolj všeč.

Pomakni se navzdol po spletni strani, dokler ne prideš do gumba **DOWNLOAD**. Klik na ta gumb ti omogoča, da si osnovo shraniš na računalnik in jo začneš urejati. Glej sliko za lažjo predstavo.

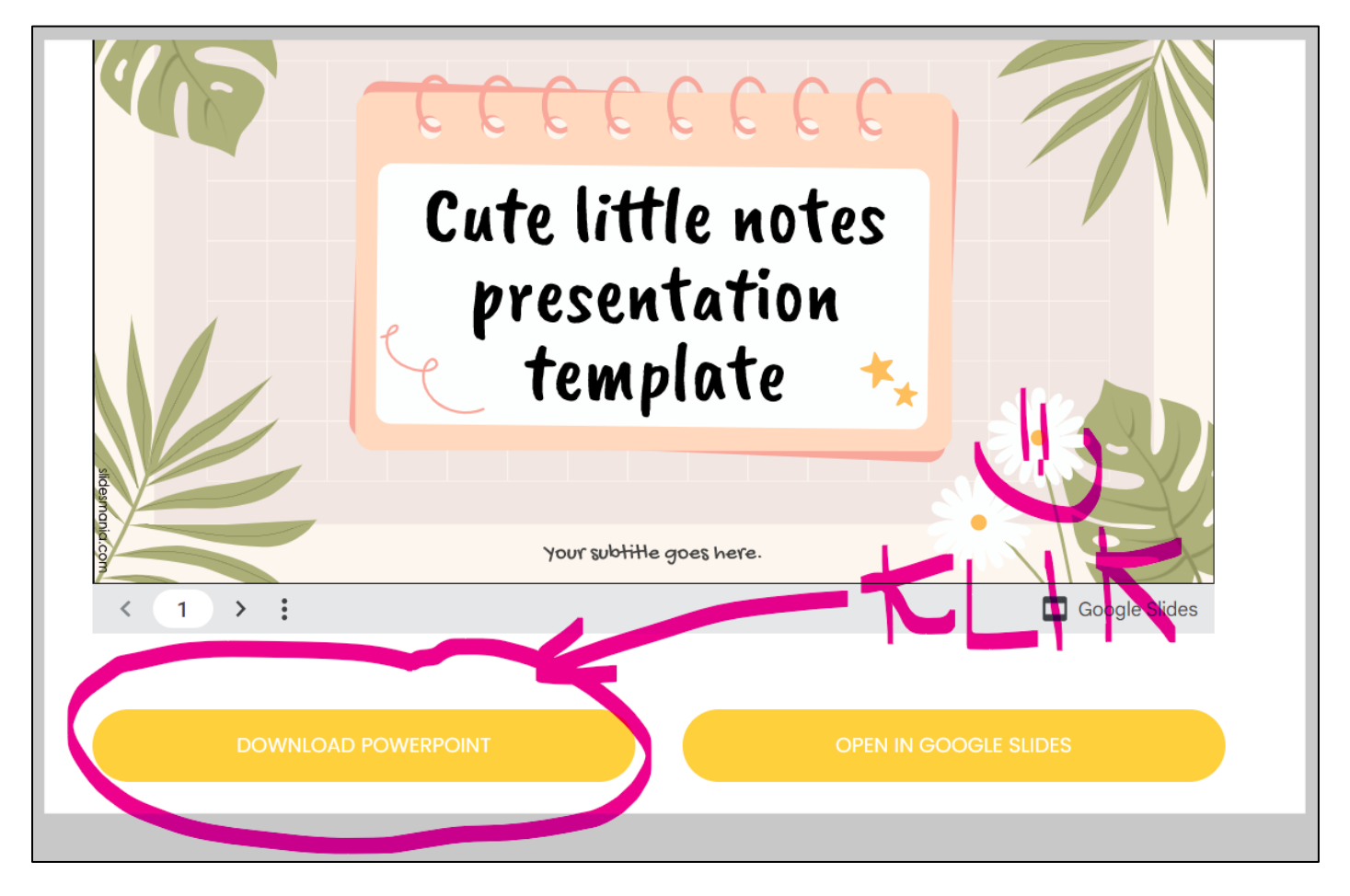

V nadaljevanju te bo morda računalnik vprašal, kam ti shrani to osnovo. Izberi namizje in še preden stisneš shrani, spremeni ime datoteke tako, da zapišeš poljubno ime za datoteko.

Če ti je računalnik že kar sam shranil, imaš to osnovo pod prenosi. Glej sliko.

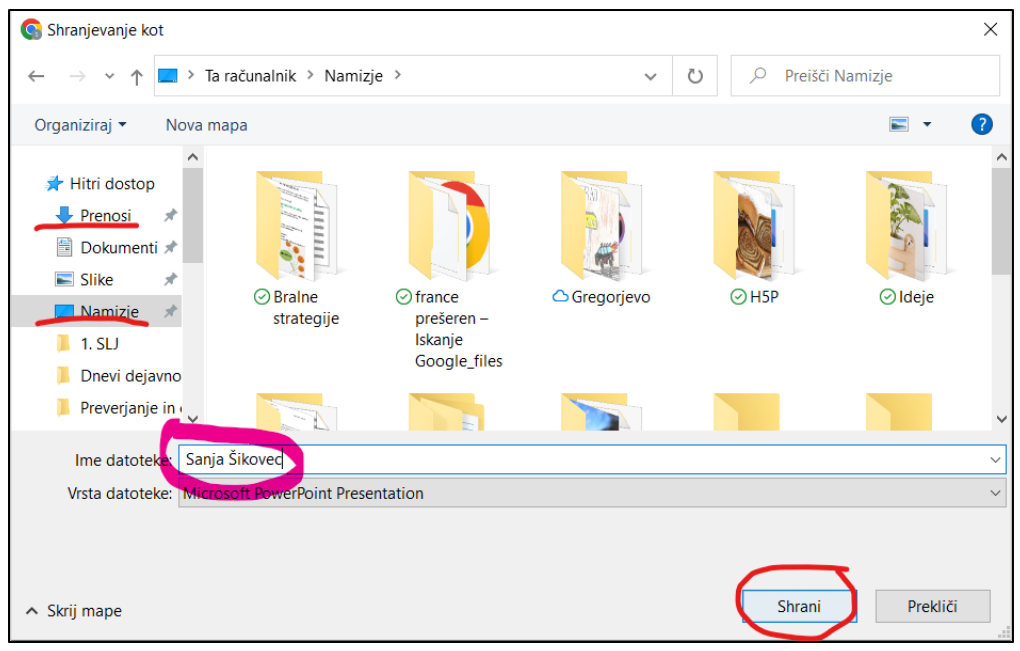

Če je osnova pod prenosi, potem odpri moj računalnik, klikni na prenosi levo zgoraj in preimenuj zadnje shranjene datoteke. To narediš tako, da na datoteko klikneš z desnim gumbom in izbereš možnost preimenuj. Vpišeš svoje ime in priimek.

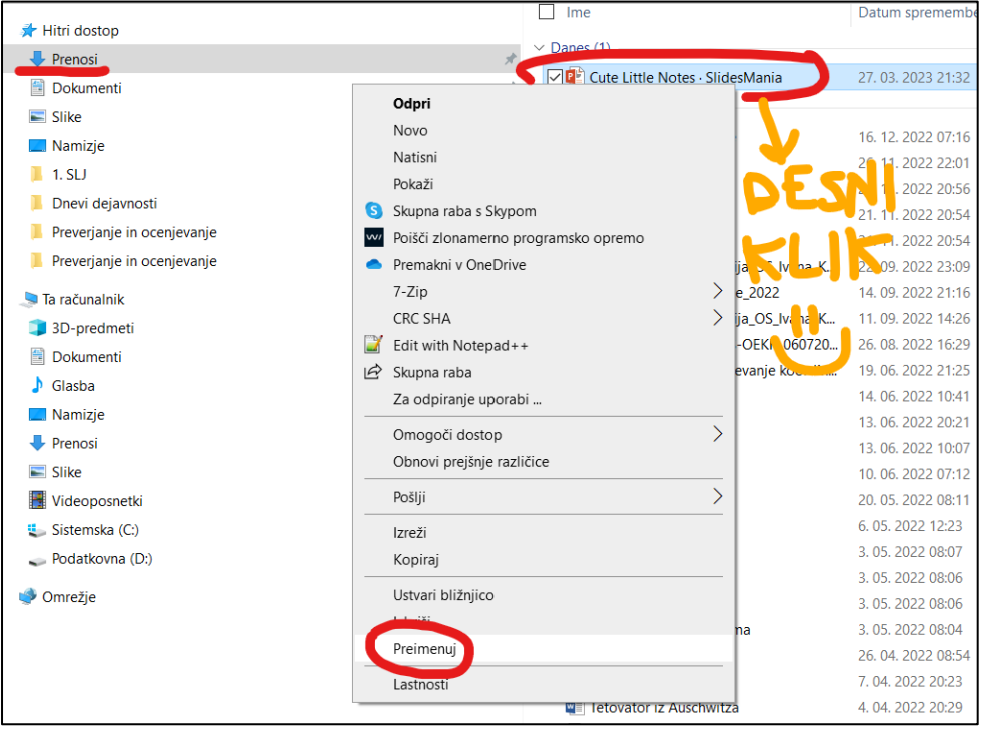

2. Zdaj bo tvoja osnova res postala tvoja. © Odpri datoteko, ki si jo malo prej shranil in klikni urejanje na sredini zgoraj.

Tvoja osnova ima že ogromno nekih elementov, slik in besedila, ki ga lahko spreminjaš, dodajaš, brišeš, preurejaš tako, da bo tebi najbolj všeč. Ne pozabi na sprotno shranjevanje.

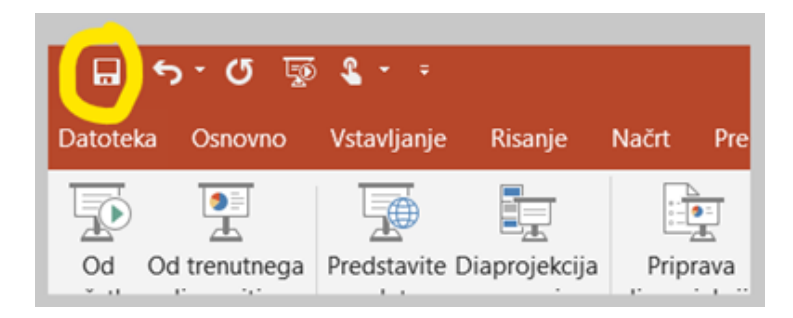